MFP LASERJET ENTERPRISE SÉRIE M4555

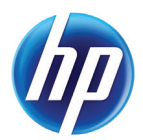

# Guide de référence rapide

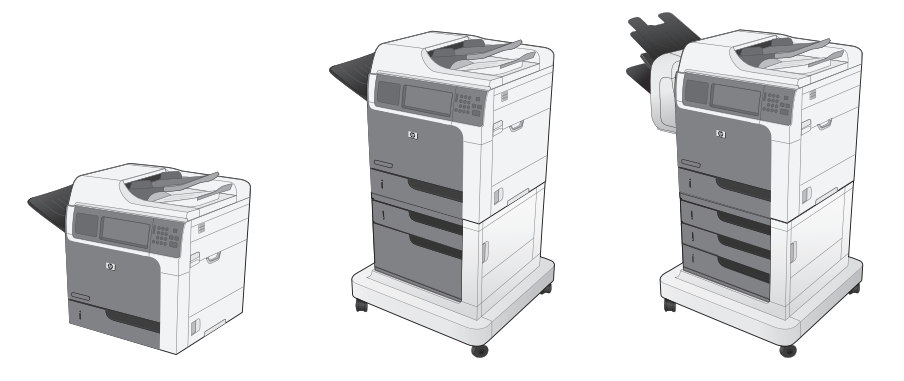

#### **Réduction ou agrandissement d'une image de copie**

Longe Ist MAC

 $\sqrt{n}$ 

- **1.** Dans l'écran Accueil, appuyez sur le bouton Copie.
- **2.** Appuyez sur le bouton Réduire/Agrandir.

- **3.** Sélectionnez l'un des pourcentages prédéfinis ou appuyez sur le champ Mise à l'échelle et entrez une valeur de pourcentage comprise entre 25 et 400. Appuyez sur le bouton OK. Vous pouvez également sélectionner les options suivantes :
	- Auto : le produit ajuste automatiquement l'image au format du papier chargé dans le bac.
	- Inclure marges automatiquement : le produit réduit légèrement l'image pour que l'image scannée soit ajustée à la zone imprimable de la page.

**REMARQUE :** Pour réduire l'image, sélectionnez un pourcentage de mise à l'échelle inférieur à 100. Pour agrandir l'image, sélectionnez un pourcentage de mise à l'échelle supérieur à 100.

4. Appuyez sur le bouton Démarrer **@**.

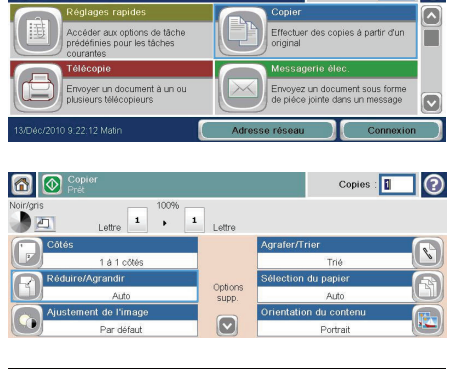

 $\text{Copies}$  :  $\boxed{1}$ 

 $\odot$ 

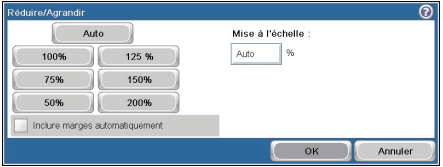

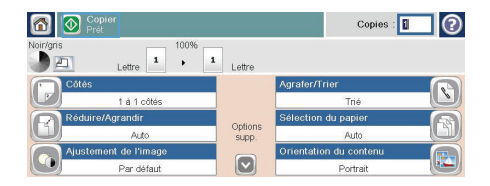

#### **Assemblage d'une tâche de copie**

- **1.** Dans l'écran Accueil, appuyez sur le bouton Copie.
- **2.** Appuyez sur le bouton Trier ou sur le bouton Agrafer/Trier.
- **3.** Appuyez sur l'option Tri activé (toujours dans l'ordre des pages).
- 4. Appuyez sur le bouton Démarrer

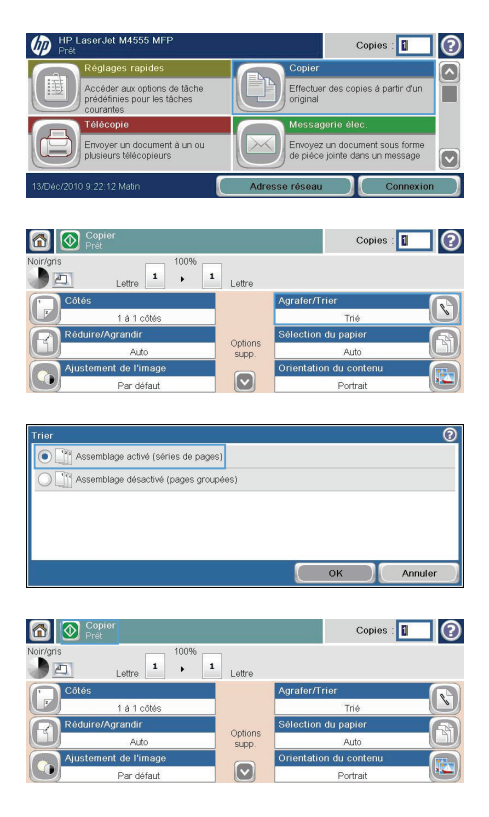

## **Optimisation de l'image de copie pour le texte ou les images**

- **1.** Dans l'écran Accueil, appuyez sur le bouton Copie.
- **2.** Appuyez sur le bouton Autres options, puis sur le bouton Optimiser le texte/l'image.
- **3.** Sélectionnez l'une des options prédéfinies ou appuyez sur le bouton Ajustement manuel, puis réglez le curseur dans la zone Optimiser pour. Appuyez sur le bouton OK.
- 4. Appuyez sur le bouton Démarrer **@**.

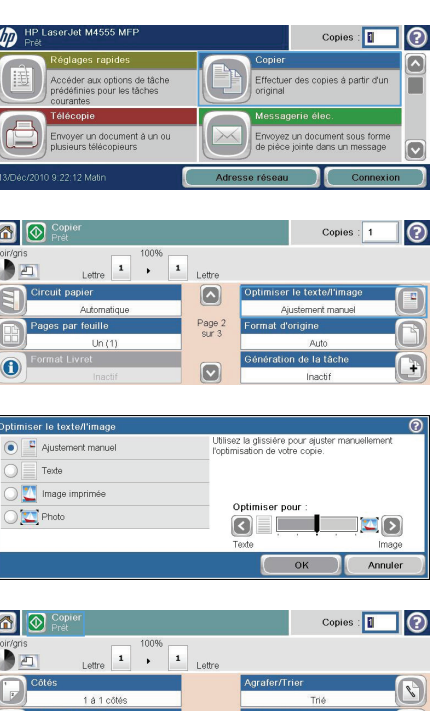

Options<br>supp.

 $\boxed{\circ}$ 

 $\frac{1}{20}$  du cor

ai kr

de Pime

#### **Définition de la taille et du type de papier pour copie sur papier spécial**

- **1.** Dans l'écran Accueil, appuyez sur le bouton Copie.
- **2.** Appuyez sur le bouton Sélection du papier.
- $\sqrt{m}$  $Copies:$  $\odot$ :<br>céder aux options de tâche<br>édéfinies pour les tâches Effectuer des copies à partir d'u Ë .<br>Envoyer un document à un ou<br>plusieurs féléconieurs Envoyez un document sous for  $\overline{\bullet}$ **n o** Copi  $Copies :$ ∃⊚ 100% Lettre  $\begin{array}{|c|c|}\n\hline\n1 & \rightarrow \\
\hline\n\end{array}$  $\overline{\mathbf{1}}$ Lettre **Agrater/Tr**  $\mathscr{C}$  $1a1chh$ Options<br>supp.  $\boxed{\circ}$ Portrai ntion du nanio  $\overline{O}$ Détection automatique Bac 1: Tout type, Tout format Bac 2: Ordinaire, Lettre (8,5 x 11) Bac 3: Ordinaire, Légal (8,5 x 14)  $OK$ Annuler
- **3.** Sélectionnez le bac contenant le papier à utiliser, puis appuyez sur le bouton OK.

#### **Copie recto verso**

**1.** Chargez les documents originaux dans le bac d'alimentation, la première page étant vers le haut et le haut de la page en premier.

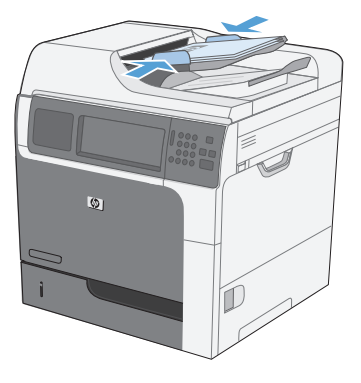

- **2.** Sur le panneau de commande, appuyez sur le bouton Copie.
- **3.** Appuyez sur le bouton Côtés.

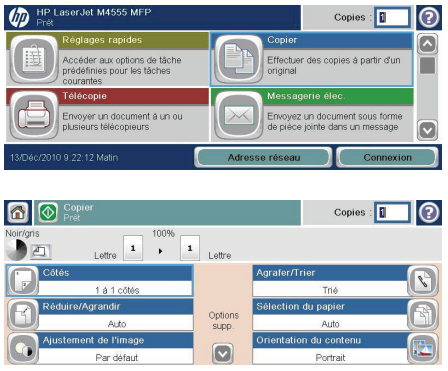

**In** 

**4.** Pour faire une copie recto verso à partir d'un original recto, appuyez sur le bouton Original recto, copie recto verso.

> Pour faire une copie recto verso à partir d'un original recto verso, appuyez sur le bouton Original recto verso, copie recto verso.

Pour faire une copie recto à partir d'un original recto verso, appuyez sur le bouton Original recto verso, copie recto.

Appuyez sur le bouton OK.

**5.** Appuyez sur le bouton Démarrer .

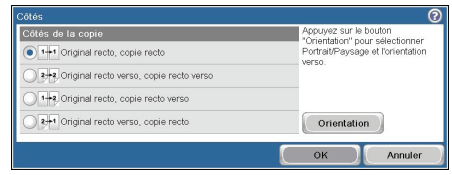

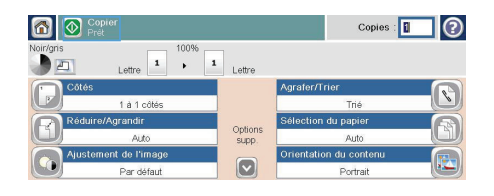

## **Envoi d'un document numérisé vers un dossier réseau**

Le produit peut numériser un fichier et enregistrer celui-ci dans un dossier sur le réseau. Les systèmes d'exploitation suivants prennent en charge cette fonction :

- Windows Server 2003 (64 bits)
- Windows Server 2008 (64 bits)
- Windows XP (64 bits)
- Windows Vista (64 bits)
- Windows 7 (64 bits)
- Novell 5.1 et supérieur (accès aux dossiers Réglages rapides uniquement)

**REMARQUE :** Vous devrez peut-être vous connecter au produit pour pouvoir utiliser cette fonction.<br><del>7</del>4

L'administrateur système peut utiliser le serveur Web HP intégré pour configurer les dossiers Réglages rapides prédéfinis. Vous pouvez également indiquer le chemin d'accès à un autre dossier réseau.

**1.** Placez le document face vers le bas sur la vitre ou face vers le haut dans le bac d'alimentation.

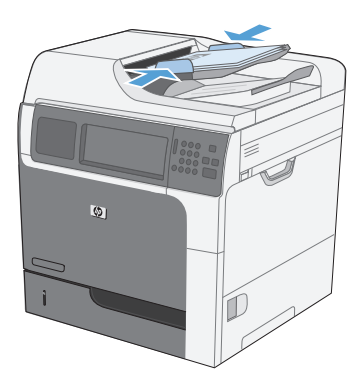

**2.** Dans l'écran Accueil, appuyez sur le bouton Enregistrer dans le dossier réseau.

> **REMARQUE :** Entrez votre nom d'utilisateur et votre mot de passe si vous y êtes invité.

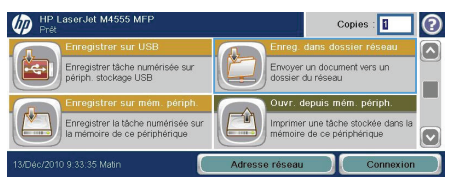

- **3.** Pour utiliser l'un des paramètres de tâche prédéfinis, sélectionnez une option dans la liste Réglages rapides.
- **4.** Pour configurer une nouvelle tâche, nommez le fichier dans le champ Nom de fichier, puis précisez le chemin d'accès au dossier réseau dans le champ Circuit Dossier réseau. Utilisez le format suivant pour le chemin d'accès :

\\chemin\chemin

- **5.** Pour configurer les paramètres du document, appuyez sur le bouton Autres options.
- **6.** Appuyez sur le bouton Démarrer @ pour enregistrer le fichier.

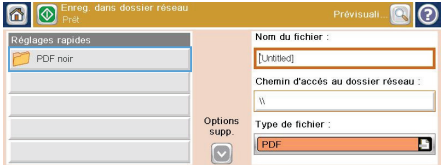

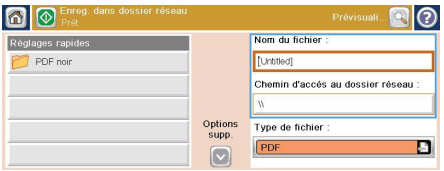

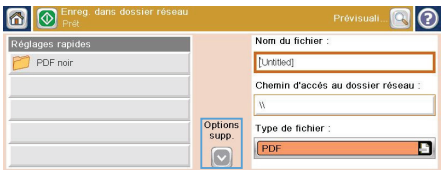

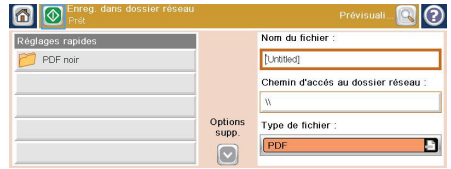

#### **Envoi d'un document numérisé vers un dossier de la mémoire du produit**

Procédez comme suit pour numériser un document et l'enregistrer sur le produit, afin de pouvoir en imprimer des copies à tout moment.

**1.** Placez le document face vers le bas sur la vitre ou face vers le haut dans le bac d'alimentation.

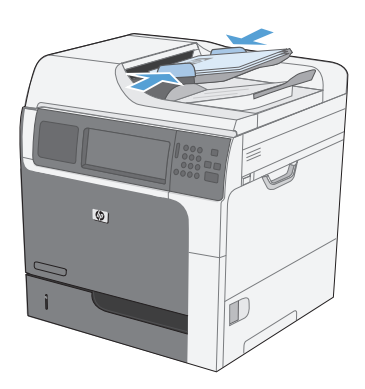

**2.** Dans l'écran Accueil, appuyez sur le bouton Enregistrer sur la mémoire du périphérique.

> **REMARQUE :** Entrez votre nom d'utilisateur et votre mot de passe si vous y êtes invité.

- **3.** Sélectionnez un dossier existant ou appuyez sur le bouton Nouveau dossier pour créer un dossier.
- **4.** Nommez le fichier dans le champ Nom de fichier.

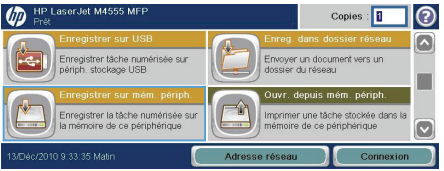

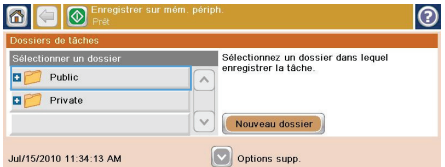

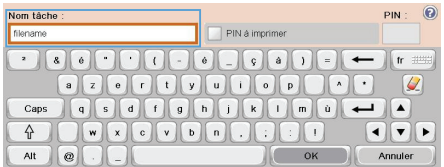

**5.** Pour configurer les paramètres du document, appuyez sur le bouton Autres options.

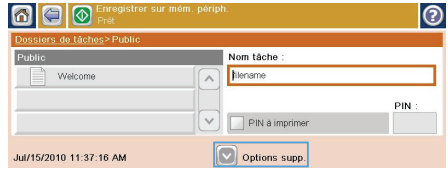

**6.** Appuyez sur le bouton Démarrer @ pour enregistrer le fichier.

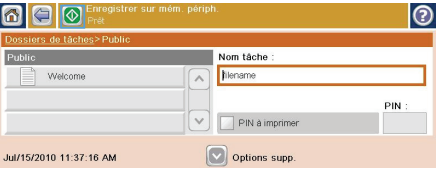

#### **Envoi d'un document numérisé vers un lecteur Flash USB**

Le produit peut numériser un fichier et enregistrer celui-ci sur un lecteur Flash USB.

**REMARQUE :** Vous devrez peut-être vous connecter au produit pour pouvoir utiliser cette fonction.

**1.** Placez le document face vers le bas sur la vitre ou face vers le haut dans le bac d'alimentation.

**2.** Dans l'écran Accueil, appuyez sur le bouton Enregistrer sur un périphérique USB.

> **REMARQUE :** Entrez votre nom d'utilisateur et votre mot de passe si vous y êtes invité.

- **3.** Sélectionnez l'un des dossiers dans la liste ou appuyez sur le bouton Nouveau dossier pour créer un dossier sur le lecteur .<br>Flash USB.
- **4.** Nommez le fichier dans le champ Nom de fichier, puis sélectionnez un type de fichier dans la liste déroulante Type de fichier.

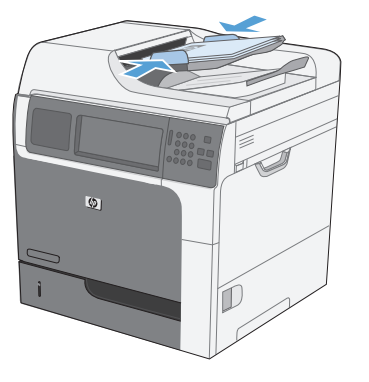

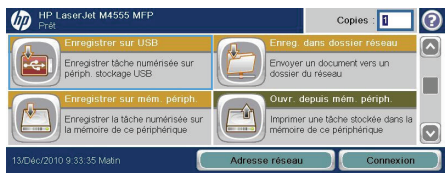

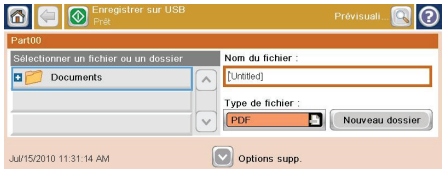

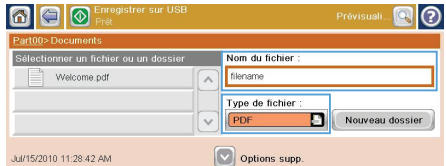

- **5.** Pour configurer les paramètres du document, appuyez sur le bouton Autres options.
- 690  $\odot$ Sélectionner un fichier ou un dossier **Nom du fichier**  $\begin{tabular}{|c|c|} \hline \quad \quad \quad \quad & \quad \quad \quad & \quad \quad \quad \$ filename  $\sqrt{2}$ Type de fichier :<br>PDF Nouveau dossier  $_{\rm v}$ Options supp. Jul/15/2010 11:28:42 AM
- **6.** Appuyez sur le bouton Démarrer @ pour enregistrer le fichier.

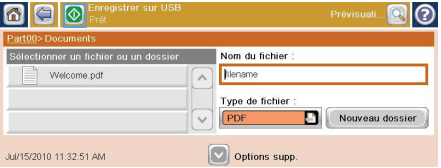

#### **Envoi d'un document numérisé vers une ou plusieurs adresses électroniques**

**1.** Placez le document face vers le bas sur la vitre ou face vers le haut dans le bac d'alimentation.

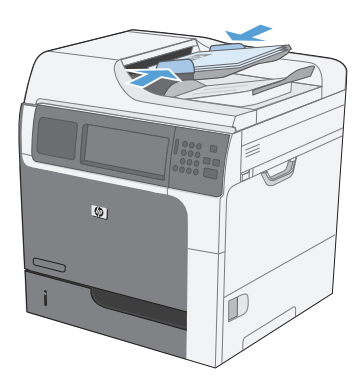

**2.** Dans l'écran Accueil, appuyez sur le bouton Messagerie électronique.

> **REMARQUE :** Entrez votre nom d'utilisateur et votre mot de passe si vous y êtes invité.

**3.** Appuyez sur la zone de texte en regard d'un champ pour afficher un clavier.

> **REMARQUE :** Si vous êtes connecté au produit, votre nom d'utilisateur ou autre information par défaut peut s'afficher dans le champ De. Si tel est le cas, vous ne pourrez peut-être pas les modifier.

**4.** Entrez l'information appropriée pour le champ. Pour envoyer le document à plusieurs adresses, séparez chacune d'elles par un point-virgule ou appuyez sur le bouton Entrée sur le clavier tactile après avoir saisi chaque adresse.

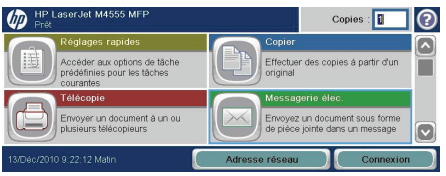

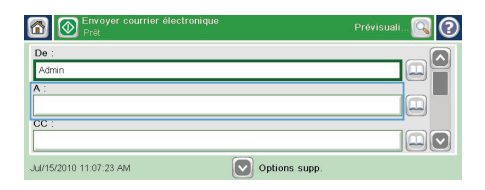

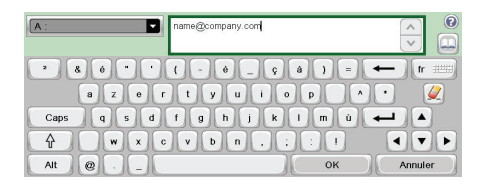

- **5.** Pour modifier les paramètres du document, appuyez sur le bouton Autres options.
- **6.** Si vous envoyez un document recto verso, sélectionnez le menu Côtés de l'original, puis l'option Recto verso.
- **7.** Appuyez sur le bouton Démarrer @ pour lancer l'envoi.

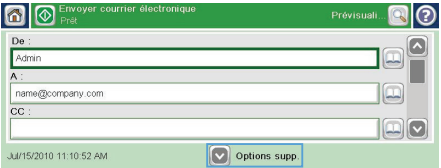

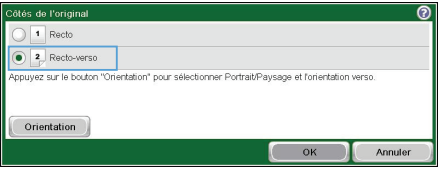

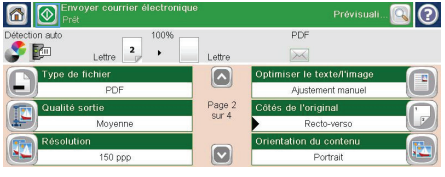

#### **Envoyer une télécopie en saisissant les numéros manuellement**

**1.** Placez le document dans le bac d'alimentation automatique (BAA) ou sur la vitre du scanner.

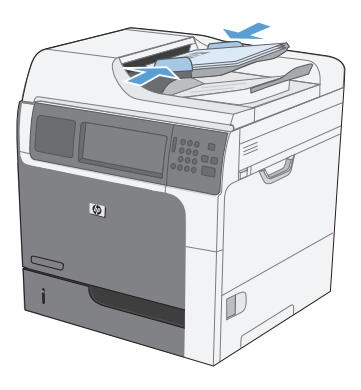

 $\sqrt{m}$  $Copies:$ **Ader aux options de tâche** Effectuer des conjes à nartir d'u .<br>ver un document à un ou<br>eurs télécopieurs

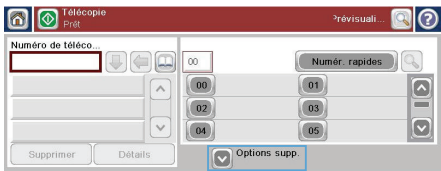

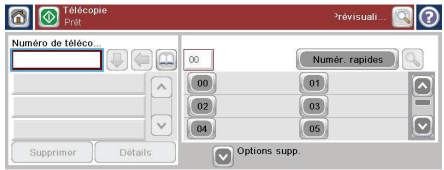

- **2.** Dans l'écran Accueil, appuyez sur le bouton Télécopie. Vous serez peut-être invité à saisir un nom d'utilisateur et un mot de passe.
- **3.** Appuyez sur le bouton Autres options. Assurez-vous que les paramètres correspondent à ceux du document original. Une fois tous les paramètres définis, appuyez sur la flèche vers le haut pour revenir à l'écran principal Télécopie.
- **4.** Appuyez sur la zone Numéro de télécopie pour ouvrir le clavier.

**5.** Utilisez le clavier pour saisir le numéro de téléphone, puis appuyez sur le bouton OK.

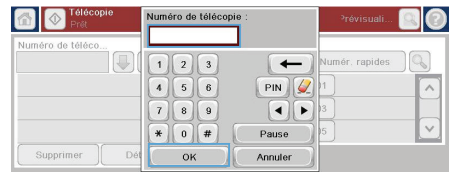

**6.** Appuyez sur l'icône Démarrer pour envoyer la télécopie. Vous pouvez également appuyer sur l'icône Démarrer sur dans l'écran tactile ou sur le bouton vert Démarrer du panneau de commande.

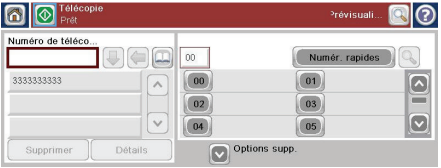

#### 18 Guide de référence rapide en la comme de la comme de la comme de la comme de la comme de la comme de la comme

#### **Imprimer une tâche en mémoire**

Procédez comme suit pour imprimer une tâche stockée dans la mémoire du produit.

 $\sqrt{m}$ 

Enregistrer têche numérisée sur

- **1.** Dans l'écran Accueil, appuyez sur le bouton Ouvrir à partir de la mémoire du périphérique.
- **2.** Sélectionnez le nom du dossier qui contient la tâche.
- **3.** Sélectionnez le nom de la tâche, définissez le nombre de copies, puis appuyez sur le bouton Démarrer **@** pour lancer la tâche d'impression.
- **4.** Si la tâche est verrouillée, entrez le NIP dans le champ PIN, définissez le nombre de copies, puis appuyez sur le bouton Démarrer @ pour lancer la tâche d'impression.

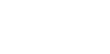

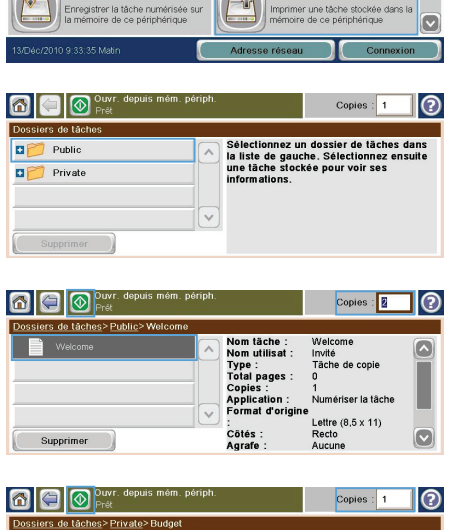

 $\overline{\mathbf{Copies}}$ :

Envoyer un document versurs

 $\odot$ 

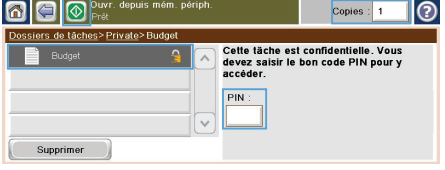

#### **Impression directe par clé USB**

Ce produit dispose de la fonction d'impression directe par clé USB qui permet d'imprimer facilement des fichiers sans avoir à passer par un ordinateur. Le produit accepte les accessoires de stockage USB via le port USB situé à l'avant du produit. Vous pouvez imprimer les types de fichier suivants :

- .pdf
- .prn
- .pcl
- .ps
- .cht
- **1.** Insérez l'accessoire de stockage USB dans le port USB situé à l'avant du produit.

**REMARQUE :** Vous devrez peut-être retirer le couvercle du port USB.

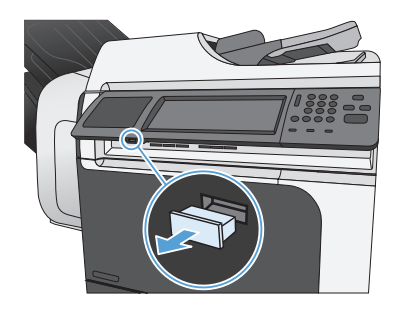

- **2.** L'écran Ouvrir depuis USB s'ouvre. Sélectionnez un dossier dans la liste située à gauche de l'écran.
- **3.** Sélectionnez le nom du document que vous voulez imprimer.

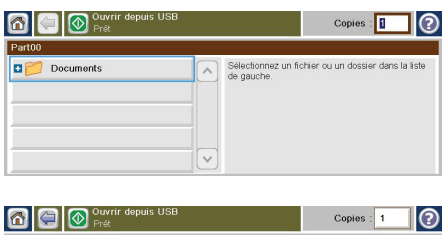

**Copies** : **Fi** 

⊣ൈ

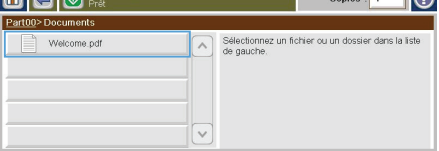

- **4.** Si vous devez définir le nombre de copies, appuyez sur le champ Copies et servezvous du clavier.
- $\begin{tabular}{|c|c|} \hline \textbf{Copies} & \textbf{\textcolor{blue}{\ddot{}}}\\ \hline \textbf{I} & \textbf{I} \\ \hline \end{tabular}$ Part00>Document 123<br>456<br>789 Nelcome ndl  $\overline{\phantom{0}}$ Ø  $\bigcirc$  $\boxed{\bullet}$  $_{\rm OK}$ Annuler

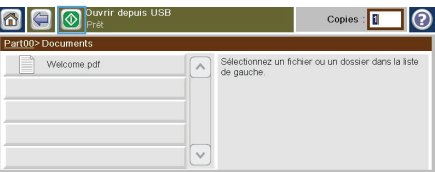

**5.** Appuyez sur le bouton Démarrer **@** pour imprimer le document.

© 2011 Hewlett-Packard Development Company, L.P.

www.hp.com

Edition 1, 04/2011 Part number: CE502-91025

Windows ® is a U.S. registered trademark of Microsoft Corporation.

Reproduction, adaptation or translation without prior written permission is prohibited, except as allowed under the copyright laws.

The information contained herein is subject to change without notice.

The only warranties for HP products and services are set forth in the express warranty statements accompanying such products and services. Nothing herein should be construed as constituting an additional warranty. HP shall not be liable for technical or editorial errors or omissions contained herein.

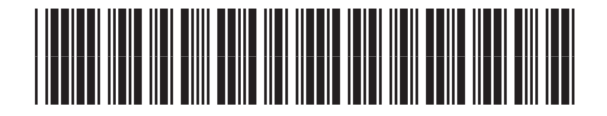

CE502-91025

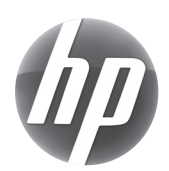